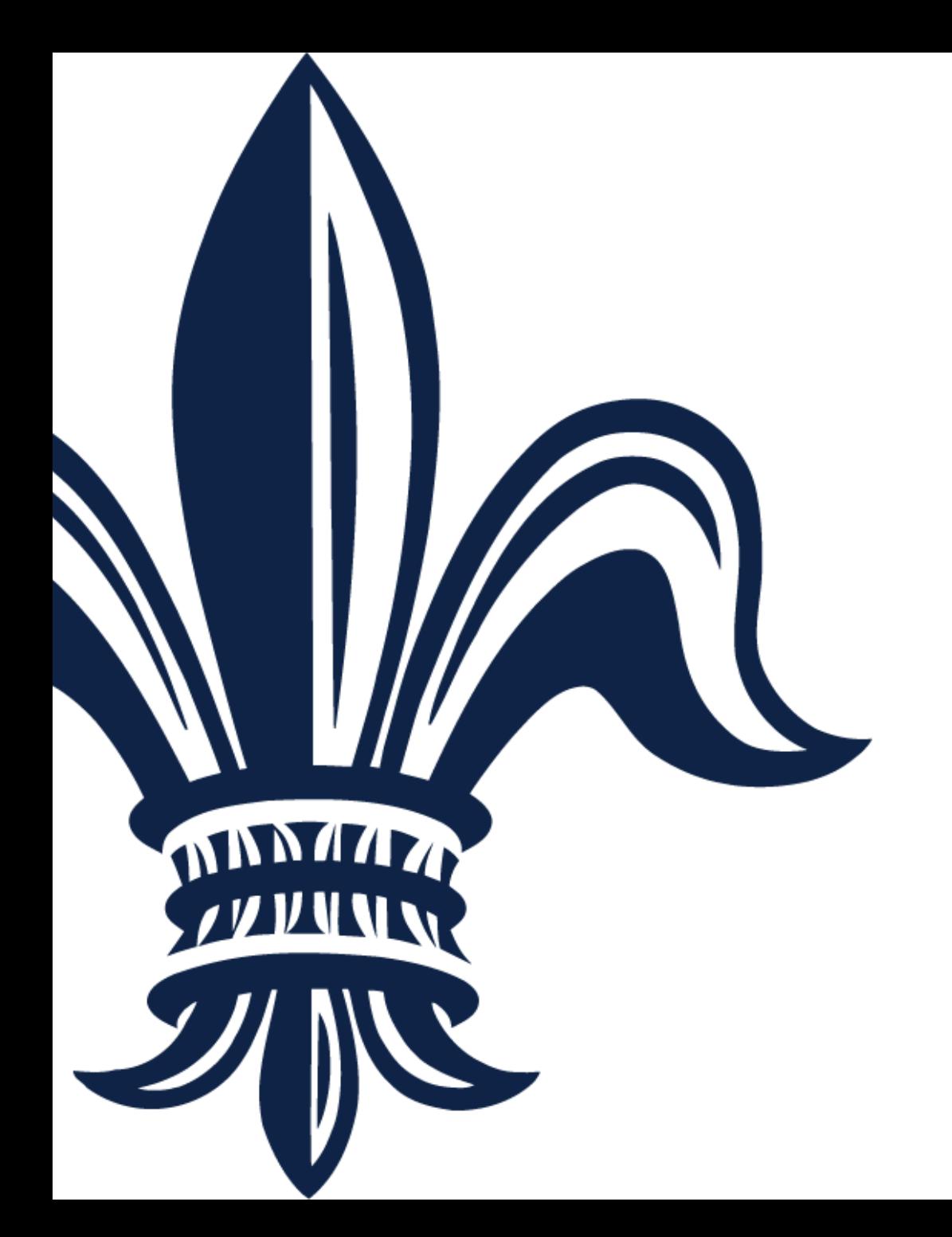

# **BRASS Vendor Registration Guide**

**City of New Orleans** 8/19/2019

 $\triangleright$  If your company does not have a username that will allow you to log into the Supplier Portal ([www.purchasing.nola.gov](http://www.purchasing.nola.gov/)), then you must register in BRASS to do business with the City. Vendors who were sent a new username and password in June 2019 or who have previously registered online do not need to re-register.

 $\triangleright$  This guide will provide step-by-step guidance on how to register your company within the BRASS Supplier Portal.

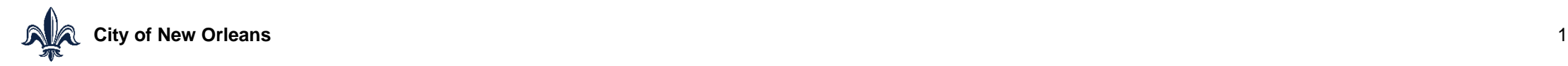

# **Vendor Registration**

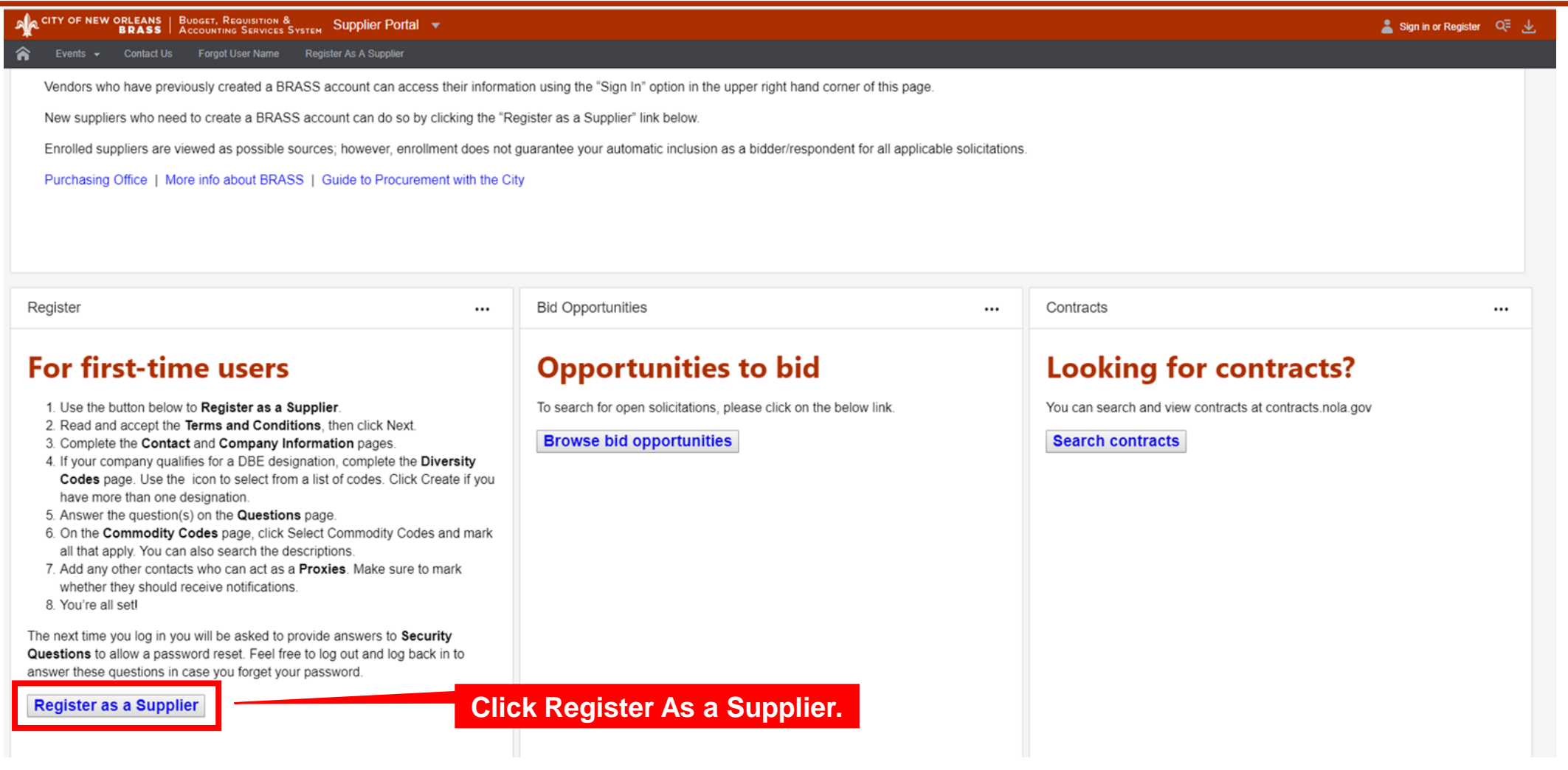

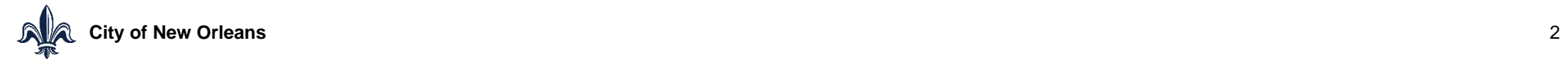

**Service** 

# **Vendor Registration – Terms and Conditions**

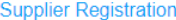

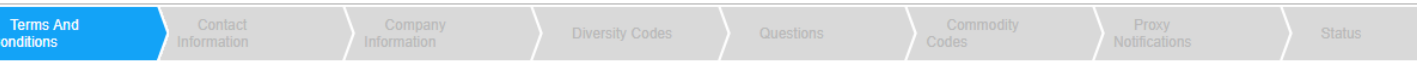

#### City of New Orleans

Disclaimer. The City of New Orleans ("City") attempts to maintain continuous access to the supplier portal. However, from time to time, access may be interrupted or prevented due to maintenance, site problems, Internet problems, or problems experienced by the user due to the user's computer system. The City makes no warranties that the supplier portal will be uninterrupted or error-free. Regardless of the source of any problem, it is the user's responsibility to ensure that its bid is timely received.

The City shall not be liable for any direct, indirect, incidental, special, consequential or exemplary damages, including but not limited to, damages for loss of profits, goodwill, use, data or other intangible losses resulting from:

(i) the use or the inability to use the supplier portal;

(ii) unauthorized access to or alteration of the user's transmissions or data; or

(iii) any other matter relating to the supplier portal.

Bidders/vendors are cautioned that the competitive nature of their offers could be affected if their submission does not include all amendments. For this reason bidders/vendors are advised to revisit all solicitations to which they intend to respond three (3) days prior to the due date. It is the bidder's/vendor's responsibility to check the website from time to time for updates to events/solicitations and to pick up additional addenda and information.

\* O Accept Terms and Conditions

**You must accept the terms and conditions to register.**

**Click next when done.**

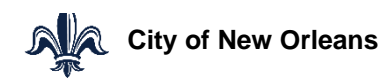

## **Vendor Registration – Contact Information**

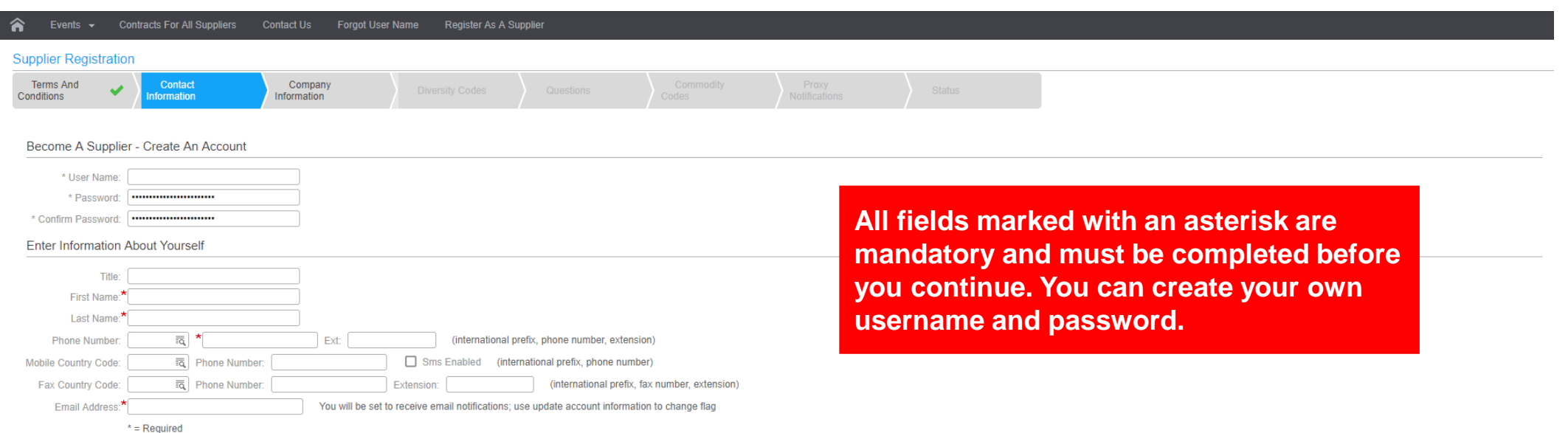

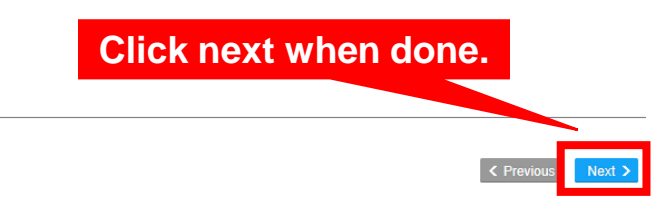

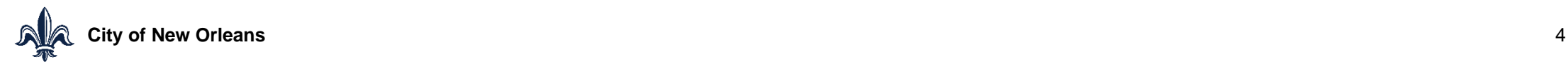

# **Vendor Registration – Company Information**

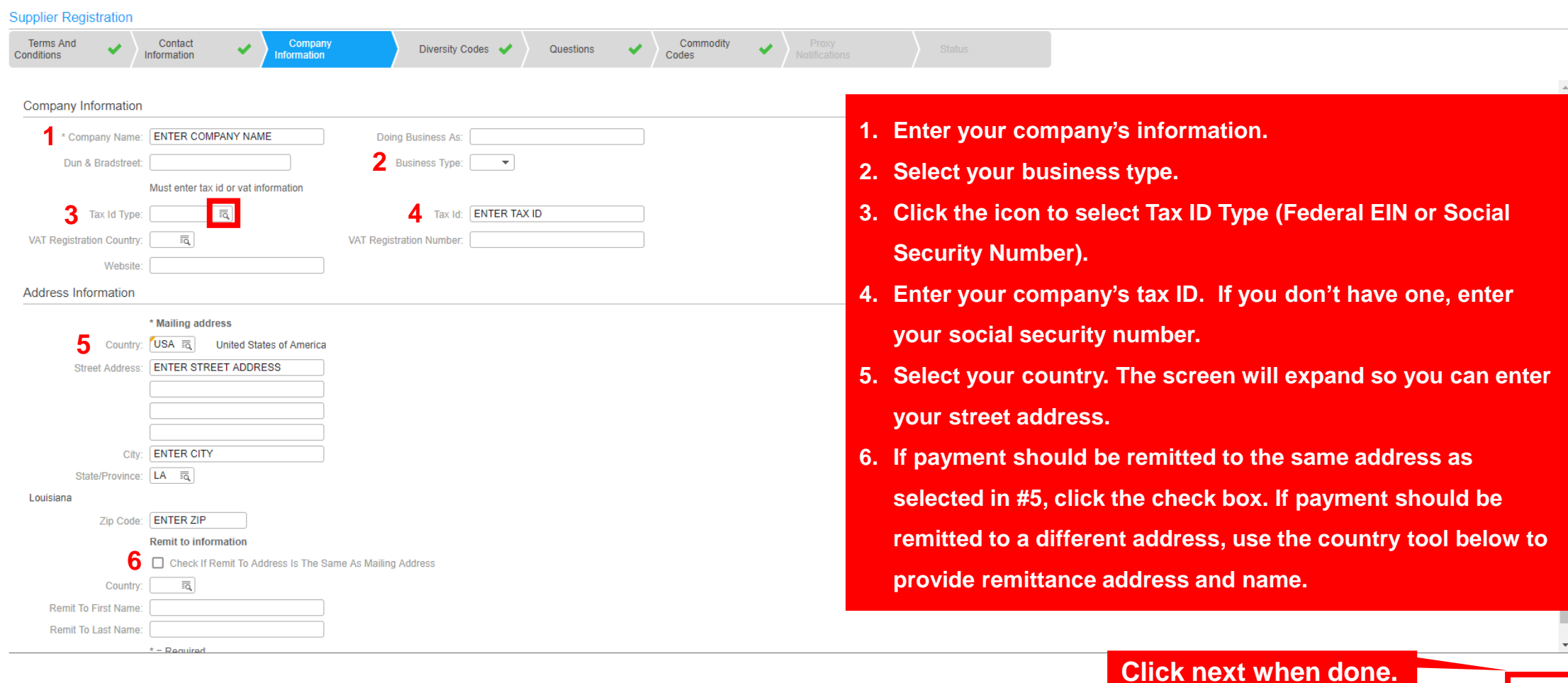

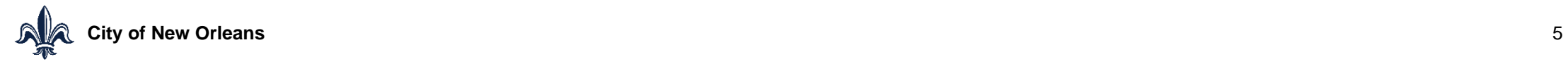

 $Next >$ 

# **Vendor Registration – Duplicate Vendor**

 $\triangleright$  If you attempt to progress past the Company Information screen of the registration process and receive an error message stating that your Tax ID number has already been used, your company already has a BRASS profile registered.

 $\triangleright$  You should email [procurement.brass@nola.gov](mailto:procurement.brass@nola.gov) for help obtaining your username and password. When we receive your email, someone will reach out to you to help you obtain your account information.

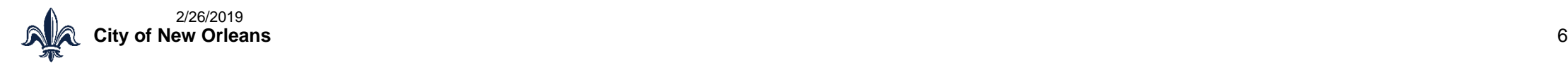

### **Vendor Registration – Diversity Codes**

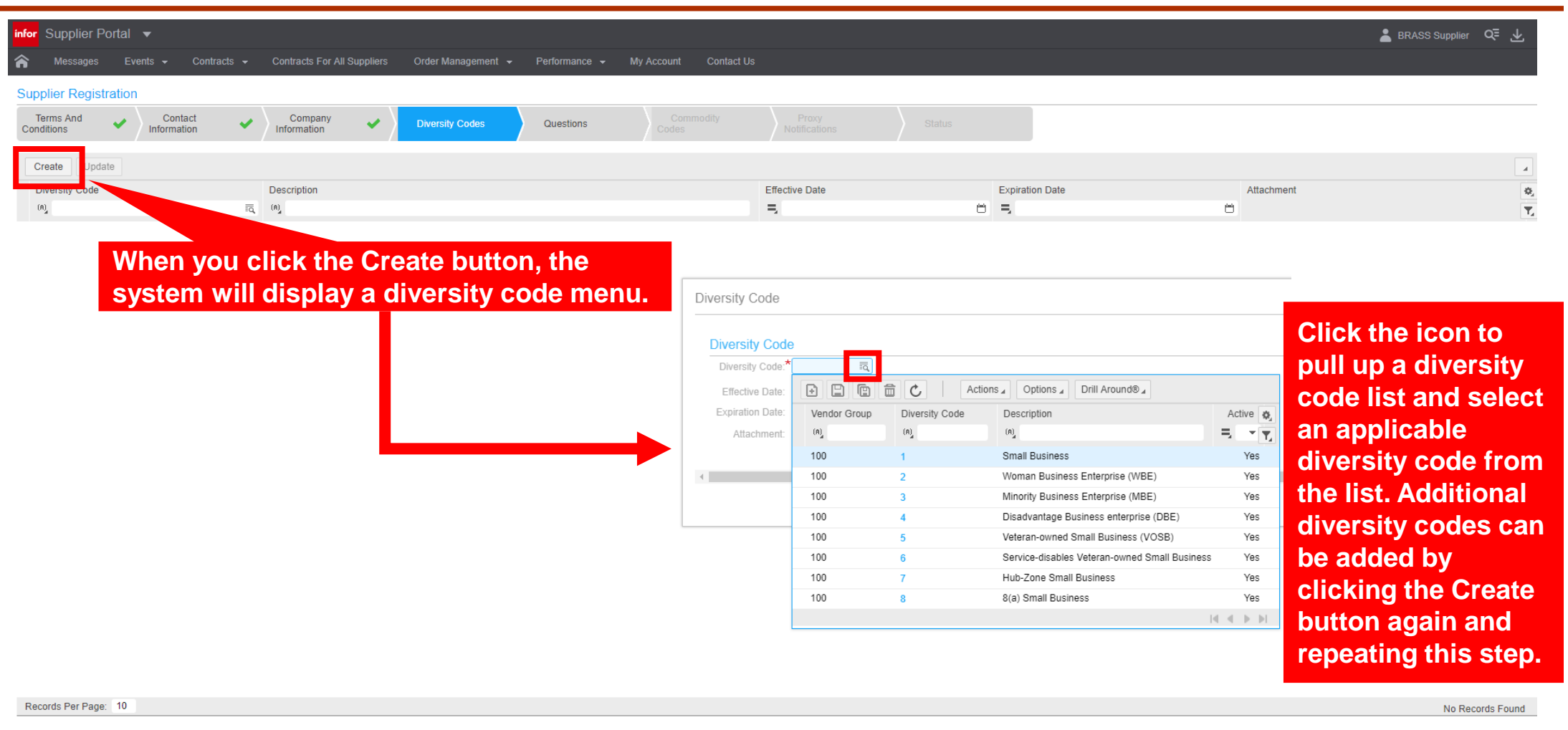

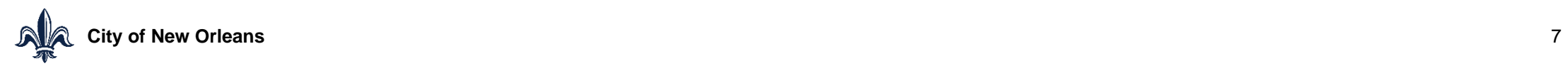

Next >

 $\leq$  Prev

# **Vendor Registration – Diversity Codes**

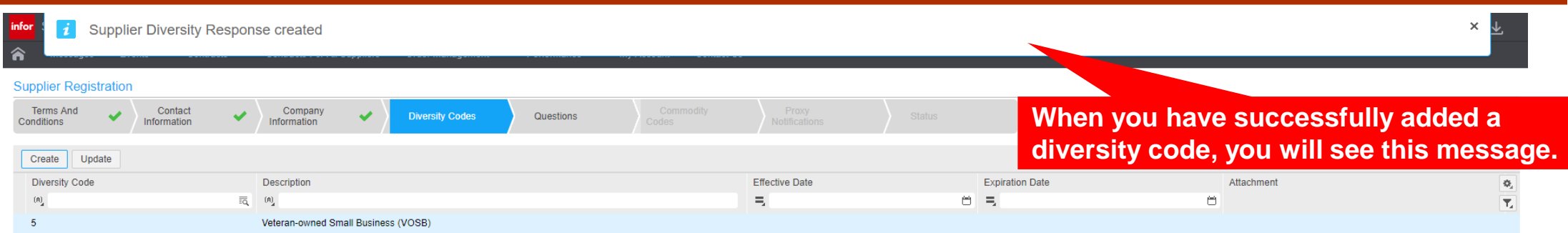

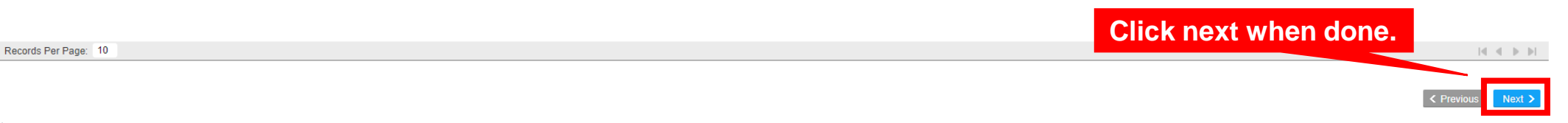

#### **Vendor Registration - Questions**

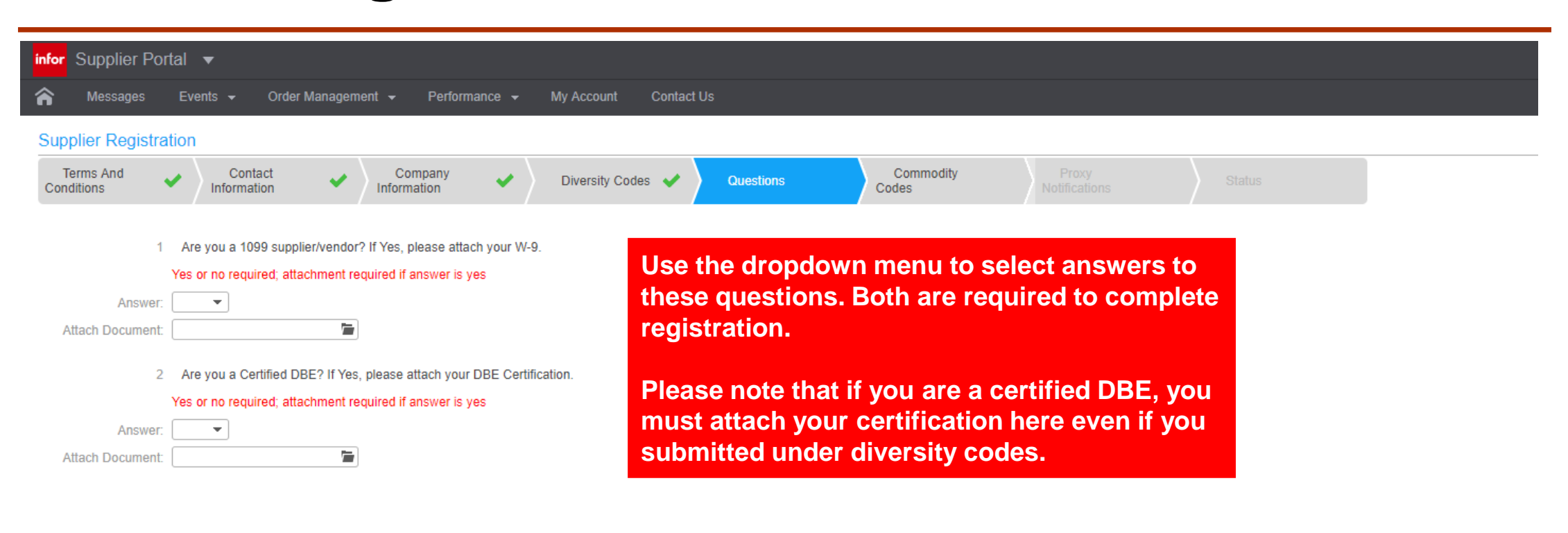

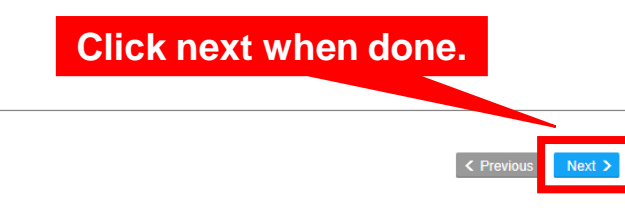

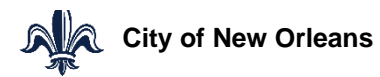

# **Vendor Registration – Commodity Codes**

 The City uses NIGP (National Institute of Governmental Purchasing) codes to identify the products and services provided by its suppliers.

 $\triangleright$  Commodity codes are also used to notify suppliers of relevant bid opportunities.

 $\triangleright$  You must select at least one commodity code in order to complete supplier registration.

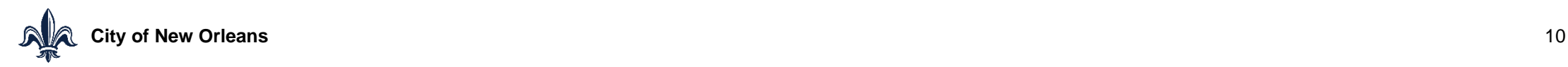

# **Vendor Registration – Commodity Codes**

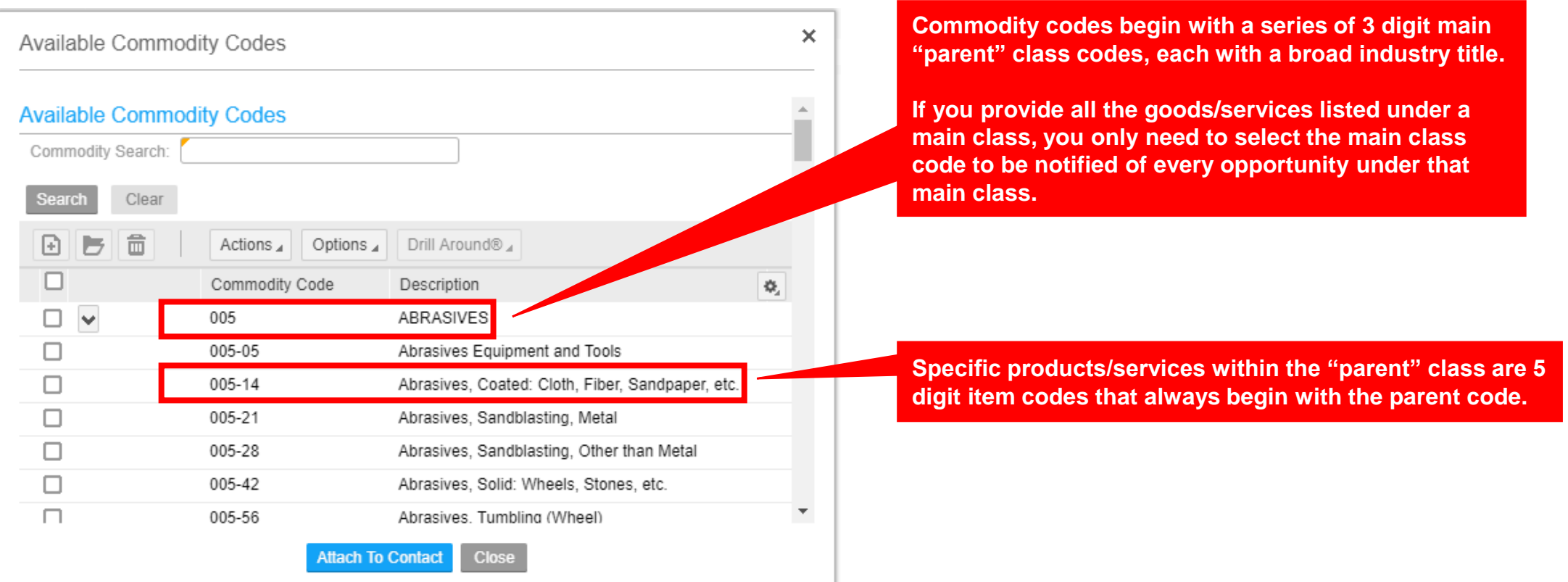

**Note: Codes that begin with 0 to 8 represent goods and commodities; codes beginning with a 9 represent services.**

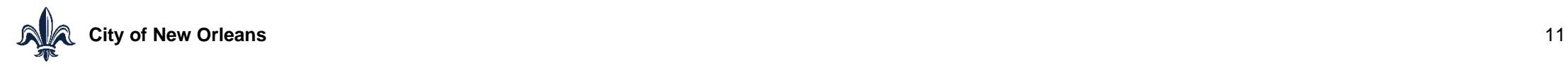

# **Vendor Registration – Commodity Codes**

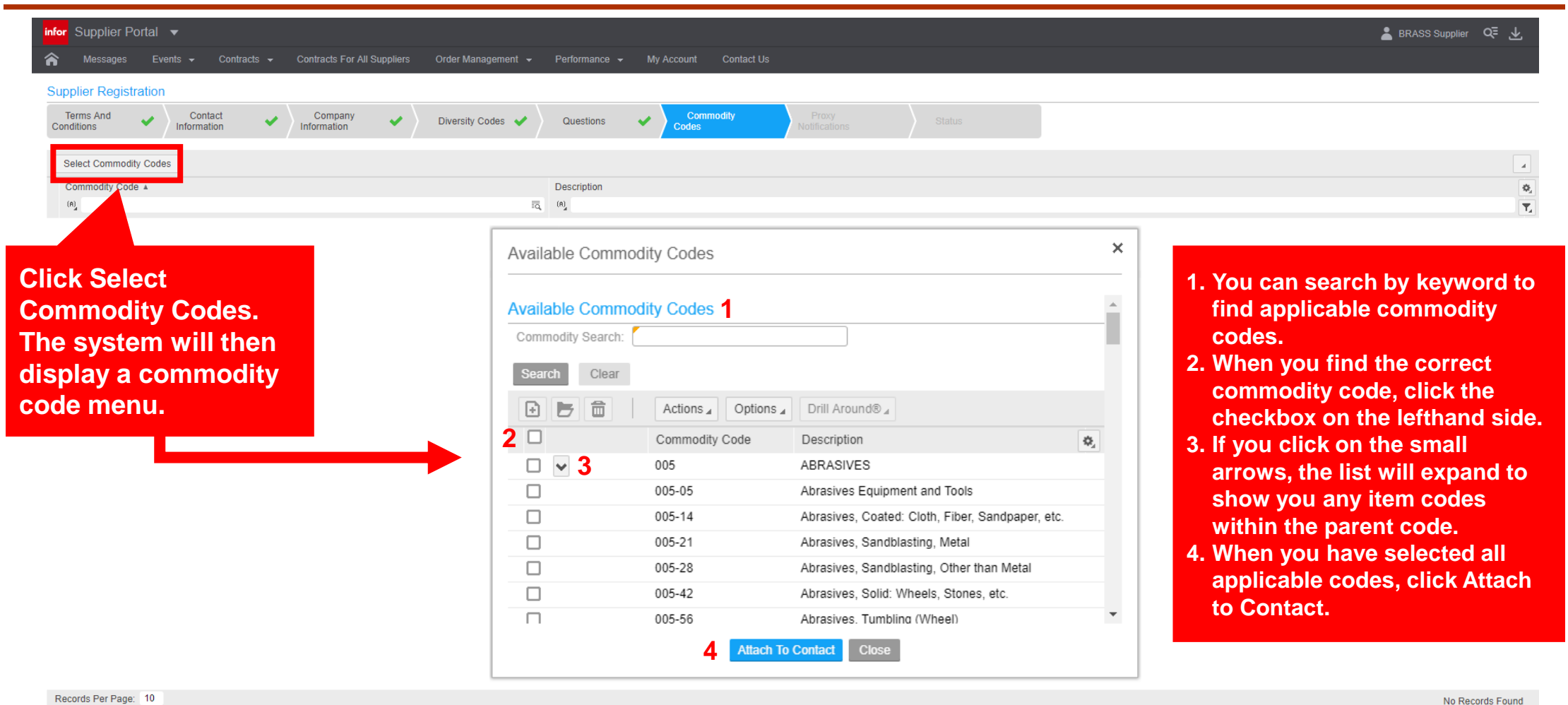

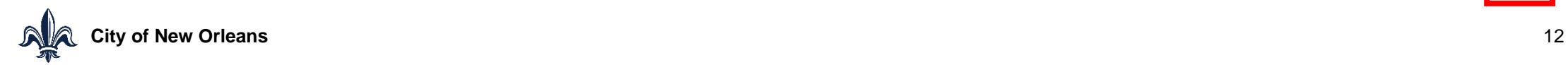

 $Next >$ 

 $\leq$  Pre

**Click next when done.**

## **Vendor Registration – Proxy Notifications**

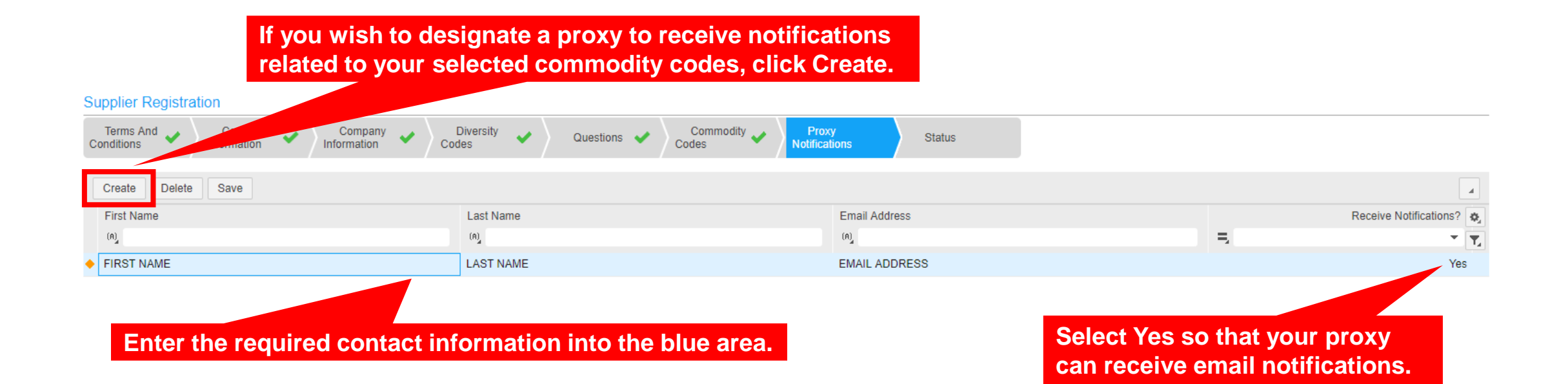

**Please note that proxies will only receive notifications and will not be able to take actions (i.e. submit bids) on behalf of your company. When you have registered you can log into your profile and establish a contact person who can take actions on behalf of your company.** 

**Click next when done.** 

Next :

#### **Vendor Registration - Status**

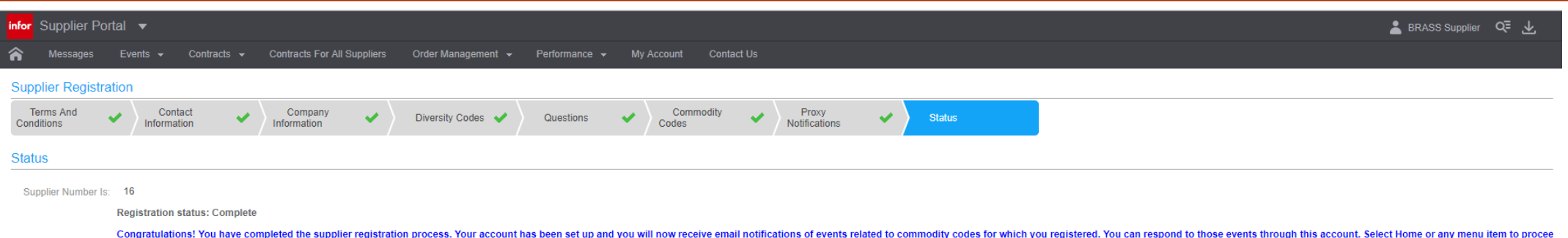

**You have now successfully completed all registration steps and should see this screen. You are now registered as a supplier and will receive email notifications related to the commodity codes you selected. You can log into this account to respond to these events.**

 $Next >$ 

#### **Vendor Registration – Password Reset**

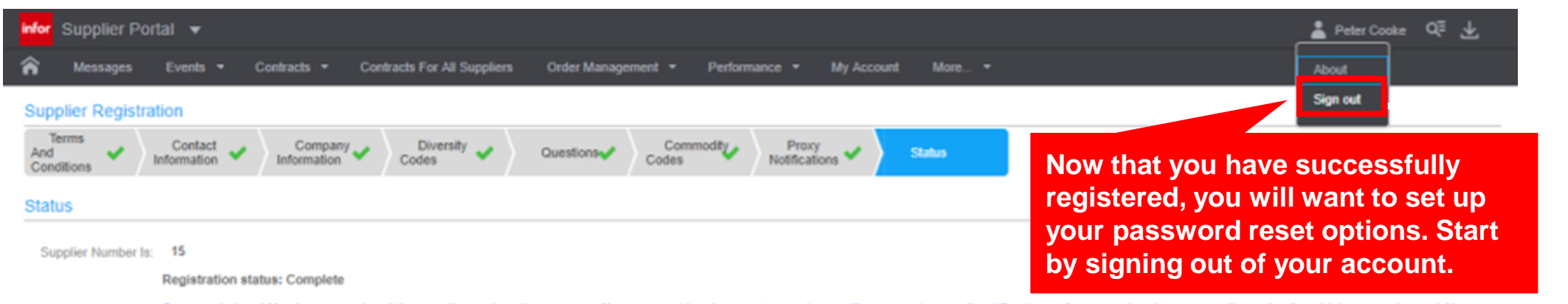

Congratulations! You have completed the supplier registration process. Your account has been set up and you will now receive email notifications of events related to commodity codes for which you registered. You can a those events through this account. Select Home or any menu item to proceed.

 $\leftarrow$ 

noladev-Im01.cloud.infor.com:2443/.../Supplier(100,15).RegistrationProfile?po...

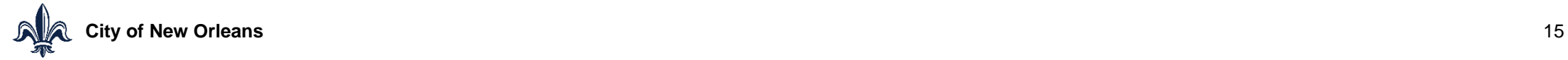

< Previous  $Next >$ 

#### **Vendor Registration – Password Reset**

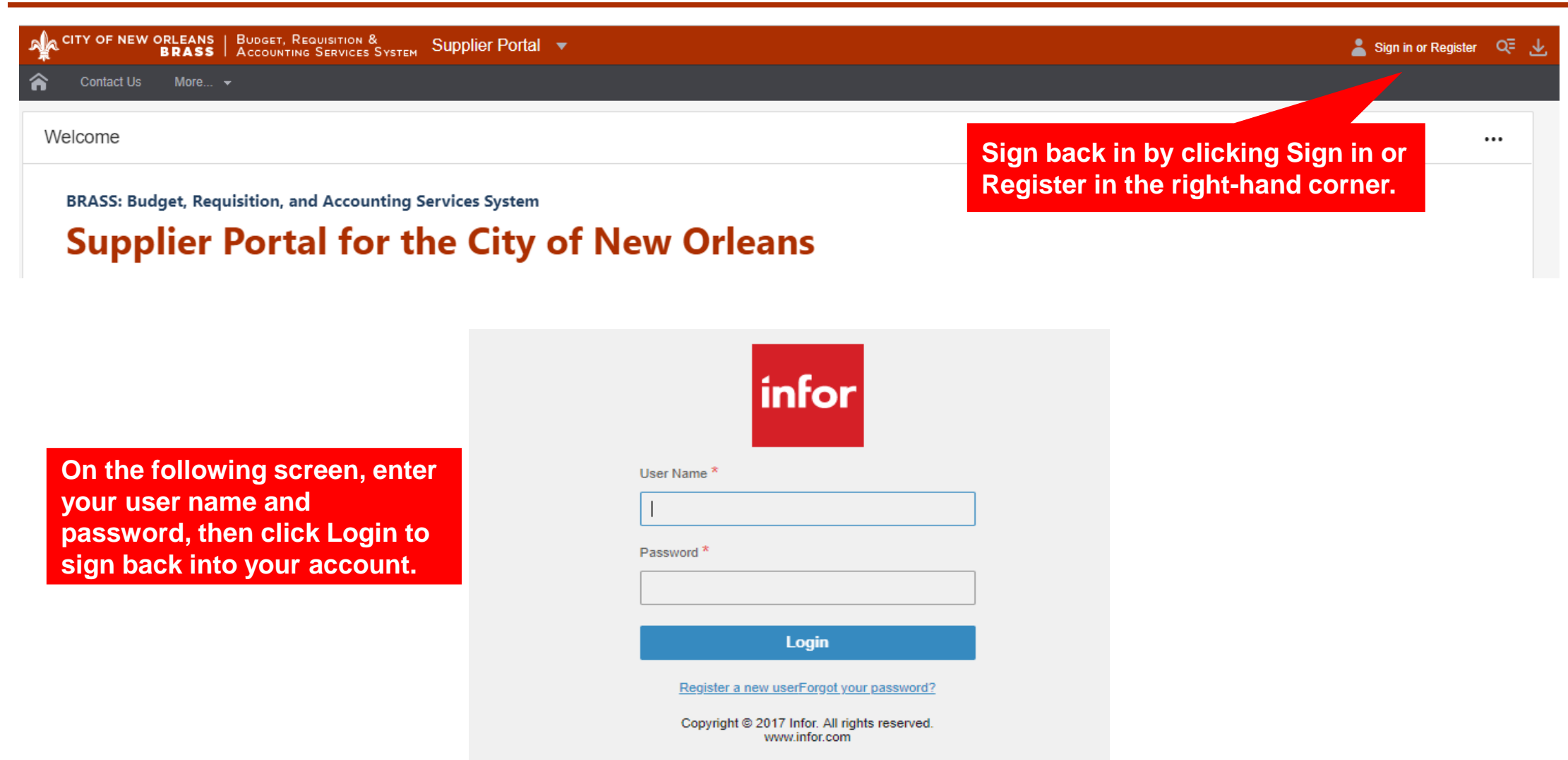

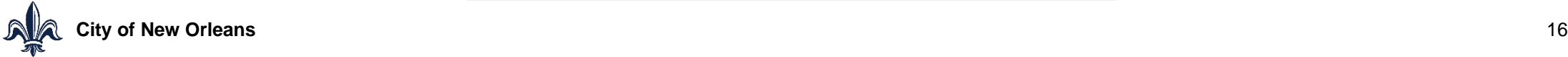

#### **Vendor Registration – Password Reset**

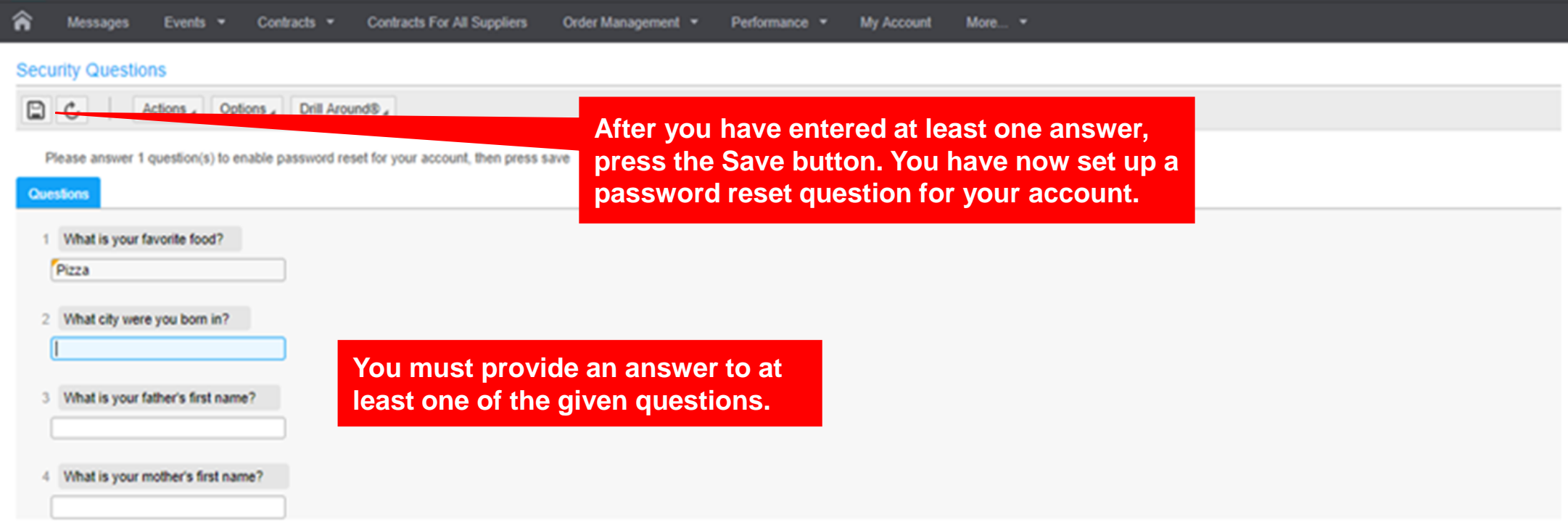

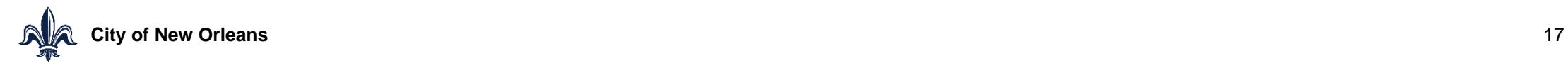